## **Pomnilniški moduli**

Št. dela dokumenta: 404159-BA1

Marec 2006

V tem priročniku je opisano, kako zamenjati in nadgraditi pomnilnik računalnika.

# **Vsebina**

#### **1 [Dodajanje in zamenjava pomnilniških](#page-2-0)  modulov**

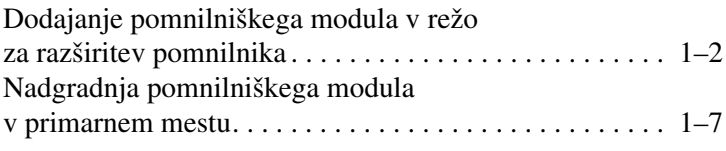

#### **2 [Učinki razširitve pomnilnika](#page-16-0)**

**1**

## <span id="page-2-0"></span>**Dodajanje in zamenjava pomnilniških modulov**

Računalnik ima dva prostora za pomnilniške module. Primarni pomnilniški modul je pod tipkovnico, razširitveni modul pa na spodnji strani računalnika.

Pomnilnik računalnika lahko razširite s pomnilniškim modulom, ki ga vstavite v prazno razširitveno mesto, ali z nadgradnjo obstoječega pomnilniškega modula v primarnem mestu za pomnilniški modul.

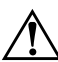

Å**OPOZORILO:** Pred namestitvijo pomnilniškega modula izvlecite napajalni kabel in odstranite akumulator, sicer lahko pride do poškodb računalnika in električnega udara.

Ä**PREVIDNO:** Elektronska oprema je občutljiva na elektrostatično razelektritev. Preden začnete kakršnekoli postopke, se razelektrite tako, da se dotaknete ozemljenega kovinskega predmeta.

**PREVIDNO:** Pomnilniški modul primite samo za robove, da se izognete morebitnim poškodbam modula.

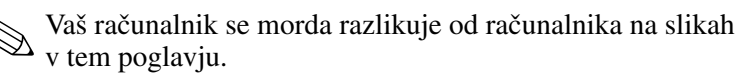

### <span id="page-3-0"></span>**Dodajanje pomnilniškega modula v režo za razširitev pomnilnika**

Če želite dodati ali zamenjati pomnilniški modul v reži za razširitev pomnilnika, uporabite ta postopek:

- 1. Shranite vse odprte datoteke.
- 2. Zaustavite računalnik in zaprite zaslon.

Če niste prepričani, ali je računalnik izklopljen ali v stanju mirovanja, ga vklopite tako, da pritisnite gumb za vklop. Nato računalnik zaustavite z ustreznim ukazom operacijskega sistema.

- 3. Odklopite tudi vse zunanje naprave, priključene na računalnik.
- 4. Iztaknite napajalni kabel iz zidne vtičnice.
- 5. Položite računalnik na ravno podlago, tako da bo spodnja stran obrnjena navzgor.
- 6. Odstranite akumulator.
- 7. Popustite vijak pokrova prostora za pomnilniški modul  $\bullet$ .
- 8. Pokrov dvignite <sup>2</sup> in ga odstranite.

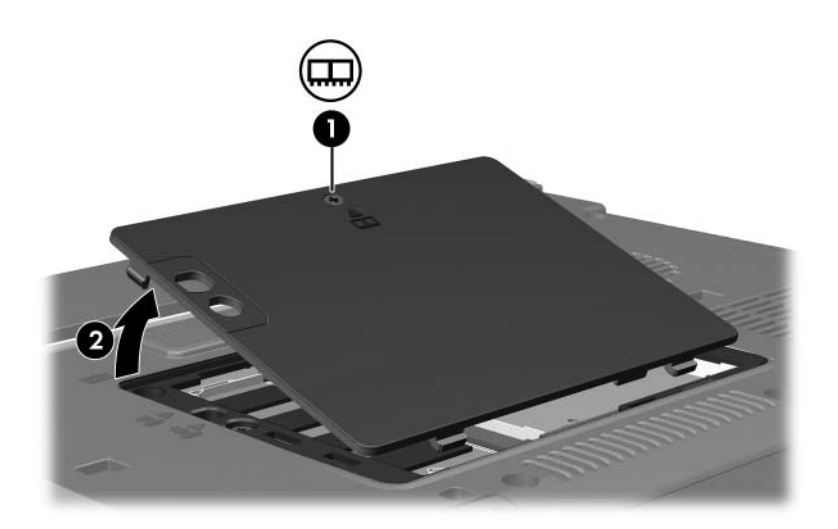

- 9. Pomnilniški modul odstranite tako:
	- a. Zatiča na obeh straneh modula povlecite vstran  $\bullet$ . Modul izskoči.
	- b. Primite robova pomnilniškega modula  $\bullet$  in ga previdno izvlecite iz reže.

Ko pomnilniški modul odstranite, ga shranite v embalažo, varno pred elektrostatično razelektritvijo.

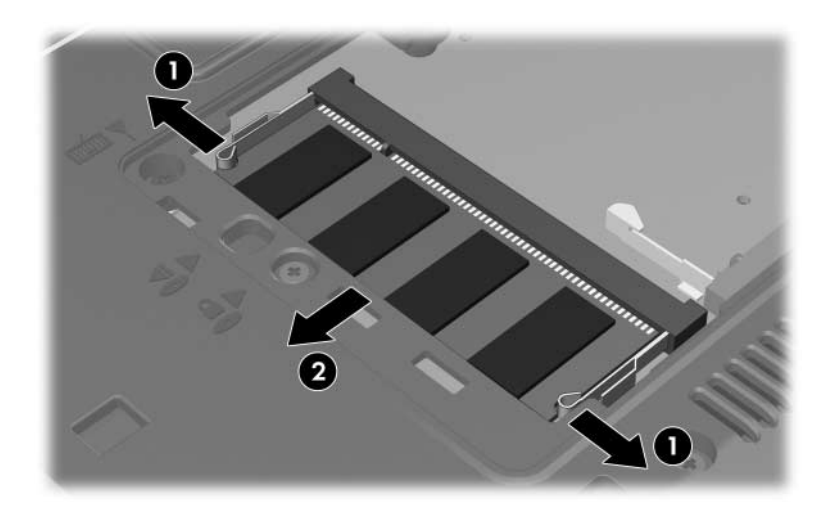

10. Pomnilniški modul vstavite tako:

Ä**PREVIDNO:** Pomnilniškega modula ne zvijajte, da se izognete morebitnim poškodbam modula.

- a. Poravnajte rob modula, ki ima zarezo  $\bullet$ , z jezičkom v reži za pomnilniški modul.
- b. Potisnite pomnilniški modul v režo pod kotom 45 stopinj, tako da je do konca vstavljen <sup>2</sup>.
- c. Potisnite modul navzdol <sup>3</sup>, enakomerno pritiskajoč na njegovo levo in desno stran, dokler se ne zaskoči.

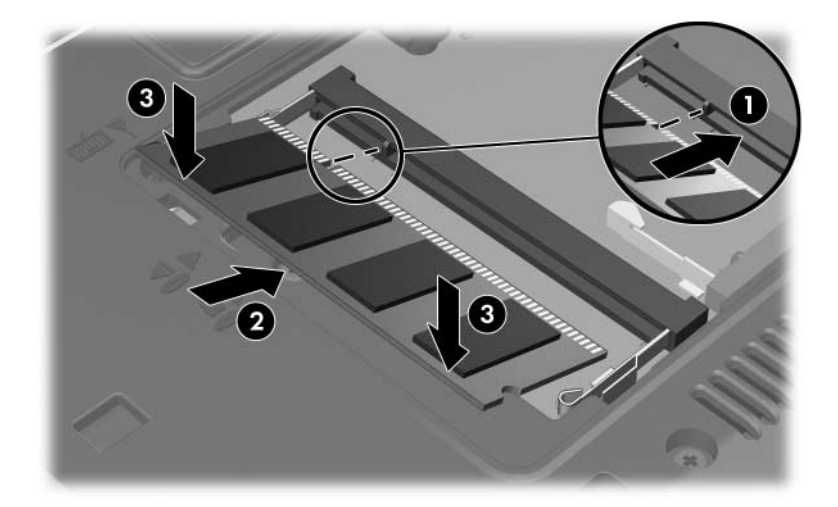

- 11. Poravnajte jezičke  $\bullet$  na pokrovu pomnilniškega modula z zarezami na računalniku.
- 12. Zaprite pokrov $\bullet$ .
- 13. Zatisnite vijak pokrova prostora za pomnilniški modul <sup>3</sup>.

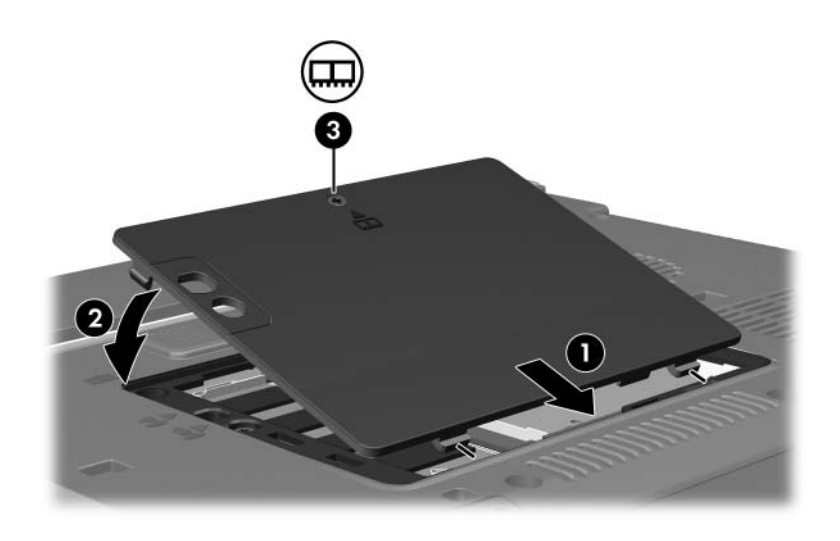

- 14. Znova vstavite akumulator.
- 15. Priključite zunanje napajanje in naprave.
- 16. Vklopite računalnik.

### <span id="page-8-0"></span>**Nadgradnja pomnilniškega modula v primarnem mestu**

Pomnilniški modul v primarnem mestu nadgradite tako:

- 1. Shranite vse odprte datoteke
- 2. Zaustavite in izklopite računalnik.

Če niste prepričani, ali je računalnik izklopljen ali v stanju mirovanja, ga vklopite tako, da pritisnite gumb za vklop. Nato računalnik zaustavite z ustreznim ukazom operacijskega sistema.

- 3. Odklopite tudi vse zunanje naprave, priključene na računalnik.
- 4. Iztaknite napajalni kabel iz zidne vtičnice.
- 5. Položite računalnik na ravno podlago, tako da bo spodnja stran obrnjena navzgor.
- 6. Odstranite akumulator.
- 7. Popustite vijak pokrova prostora za pomnilniški modul  $\bullet$ .
- 8. Pokrov dvignite <sup>2</sup> in ga odstranite.

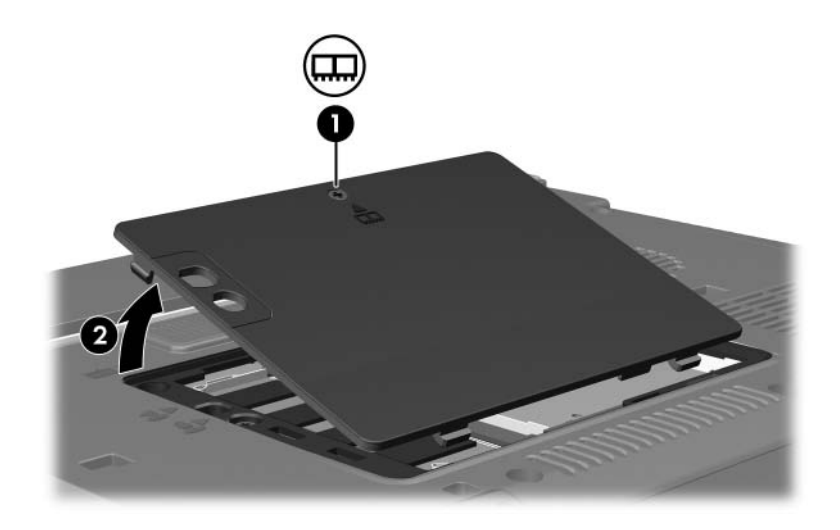

9. Odstranite 2 vijake, s katerima je pritrjena tipkovnica.

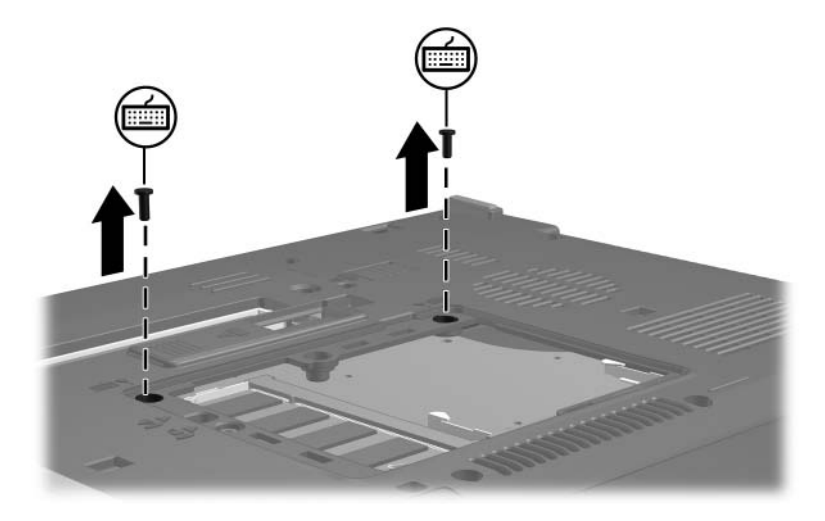

- 10. Obrnite računalnik na pravo stran in ga odprite.
- 11. Potisnite štiri zatiče tipkovnice, da jo sprostite.

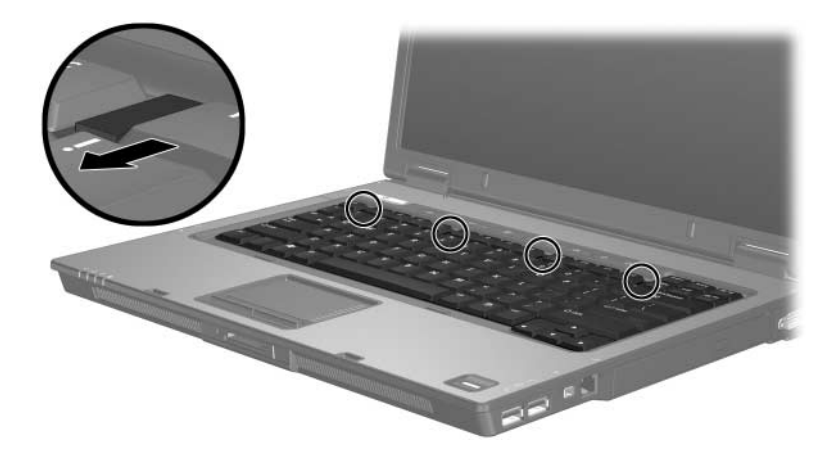

12. Previdno dvignite zgornji rob tipkovnice in jo nagnite, dokler se ne ustavi na naslonjalu za dlani.

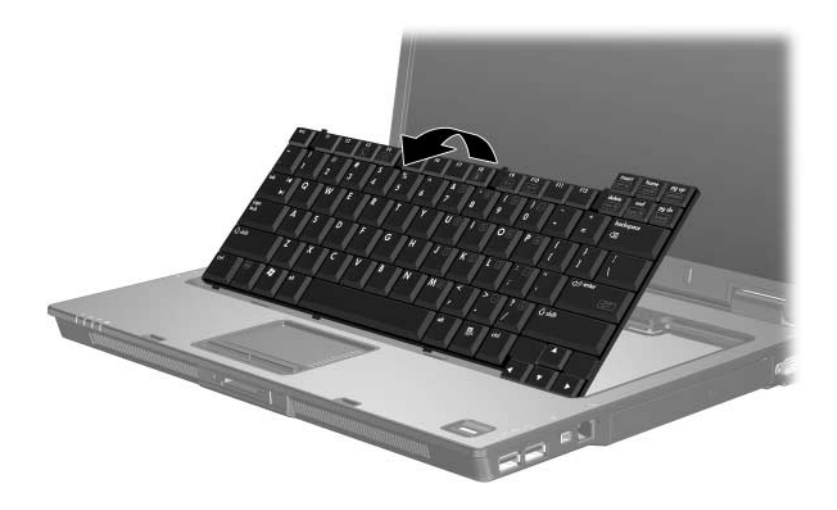

- 13. Odstranite pomnilniški modul iz reže:
	- a. Zatiča na obeh straneh modula povlecite vstran  $\bullet$ . Modul izskoči.
	- b. Primite robova pomnilniškega modula  $\bullet$  in ga previdno izvlecite iz reže.

Ko pomnilniški modul odstranite, ga shranite v embalažo, varno pred elektrostatično razelektritvijo.

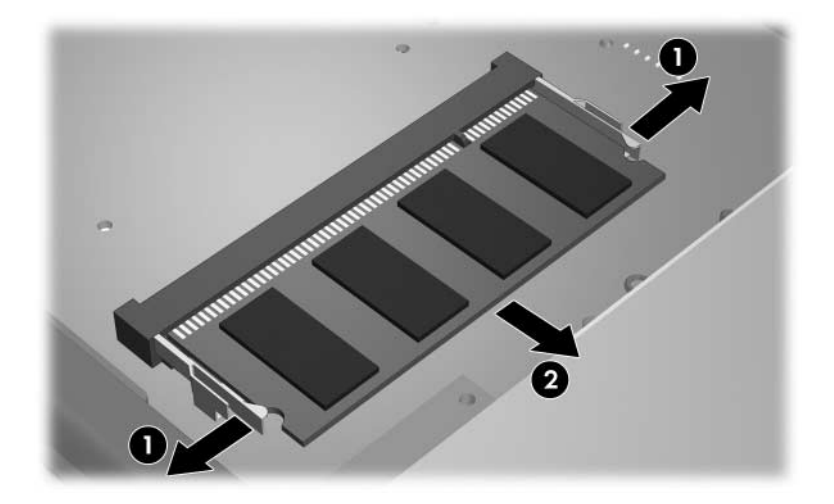

14. Pomnilniški modul vstavite tako:

Ä**PREVIDNO:** Pomnilniškega modula ne zvijajte, da se izognete morebitnim poškodbam modula.

- a. Poravnajte rob modula, ki ima zarezo  $\bullet$ , z jezičkom v reži za pomnilniški modul.
- b. Potisnite pomnilniški modul v režo pod kotom 45 stopinj, tako da je do konca vstavljen <sup>2</sup>.
- c. Potisnite modul navzdol <sup>3</sup>, enakomerno pritiskajoč na njegovo levo in desno stran, dokler se ne zaskoči.

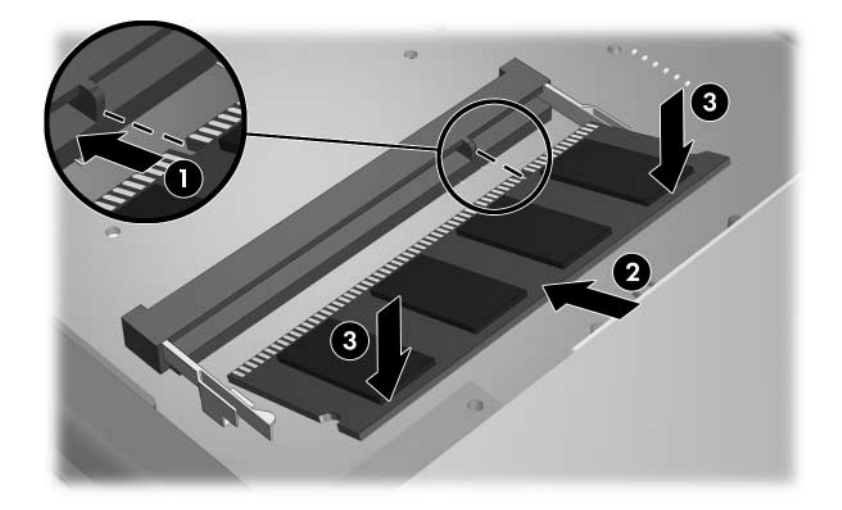

15. Tipkovnico vrnite na njeno mesto.

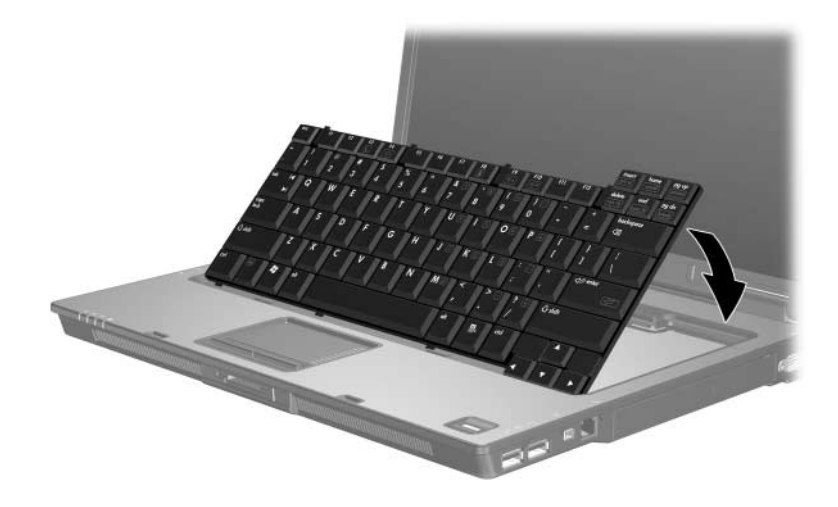

16. Potisnite štiri zatiče tipkovnice, da jo zaklenete.

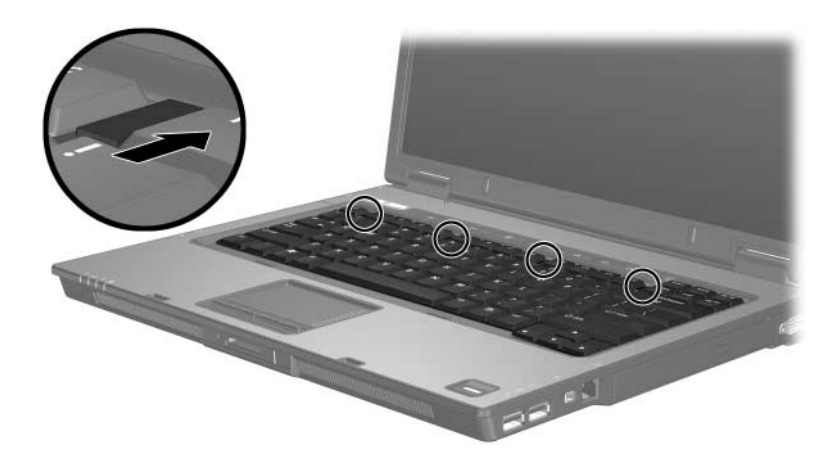

- 17. Položite računalnik na ravno podlago, tako da bo spodnja stran obrnjena navzgor.
- 18. Privijte vijake tipkovnice.

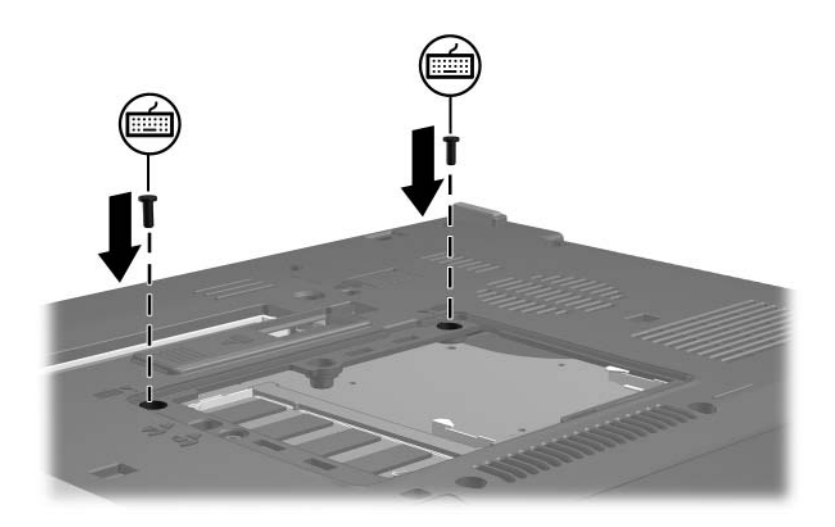

- 19. Poravnajte jezičke  $\bullet$  na pokrovu pomnilniškega modula z zarezami na računalniku.
- 20. Zaprite pokrov <sup>2</sup>.
- 21. Zatisnite vijak pokrova prostora za pomnilniški modul <sup>3</sup>.

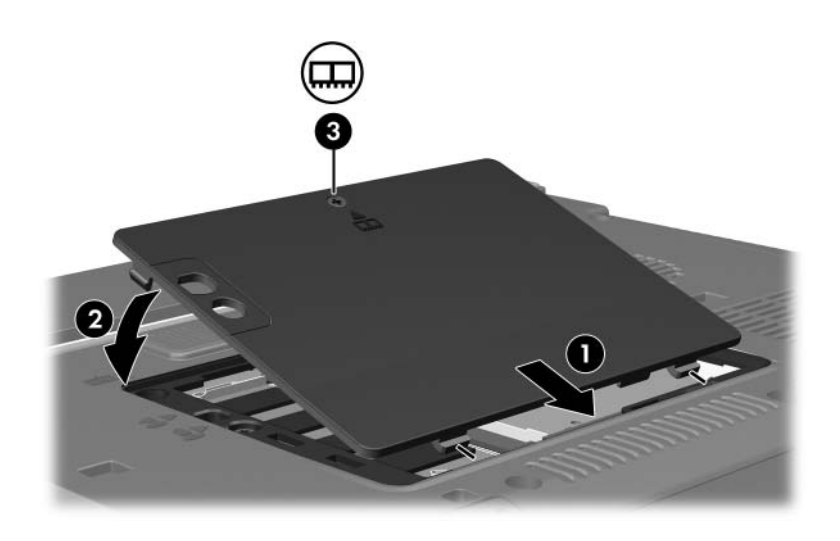

- 22. Znova vstavite akumulator.
- 23. Priključite zunanje napajanje in naprave.
- 24. Vklopite računalnik.

**2**

## <span id="page-16-0"></span>**Učinki razširitve pomnilnika**

Po razširitvi pomnilnika (RAM) se poveča tudi količina prostora na trdem disku, potrebnega za datoteko za mirovanje.

Če se po razširitvi pomnilnika pojavijo težave z načinom mirovanja, preverite, ali je na trdem disku dovolj prostora za večjo datoteko za mirovanje.

Količino nezasedenega prostora, potrebnega za datoteko za mirovanje, prikažete tako:

» Izberite **Start > Control Panel (Nadzorna plošča) > Performance and Maintenance (Učinkovitost delovanja in vzdrževanje) > Power Options (Možnosti porabe) >**  kartica **Hibernate (Mirovanje)**.

Količino pomnilnika v računalniku prikažete tako:

■ Izberite **Start > Control Panel (Nadzorna plošča) > Performance and Maintenance (Učinkovitost delovanja in vzdrževanje) > System (Sistem) >** kartica **General (Splošno)**

– ali –

■ **pritisnite fn+esc**.

Količino nezasedenega prostora na trdem disku prikažete takole:

- 1. Izberite **Start > My Computer (Moj računalnik)**.
- 2. Z desno miškino tipko kliknite seznam trdih diskov in kliknite **Properties (Lastnosti)**.

© Copyright 2006 Hewlett-Packard Development Company, L.P.

Informacije v tem priročniku se lahko spremenijo brez poprejšnjega obvestila. Edina jamstva za HP-jeve izdelke in storitve so navedene v izrecnih garancijskih izjavah, priloženih tem izdelkom in storitvam. Noben del tega dokumenta se ne sme razlagati kot dodatno jamstvo. HP ni odgovoren za tehnične ali uredniške napake ali pomanjkljivosti v tem dokumentu.

Pomnilniški moduli Prva izdaja marec 2006 Št. dela dokumenta: 404159-BA1